# **Running the Installation Program**

Mastercam X2 is distributed on two CDs. The first CD contains the Mastercam program, the .NET framework (which is required to run Mastercam), and the Automatic Toolpathing (ATP) add-on application. The second CD contains supplemental files, including sample files, videos, Inventor View 11, and the Net HASP server and Net HASP monitor. In most situations, you must install only the first CD to install or update Mastercam. Installing the contents of the second CD is optional.

## **Disk 1**

Disk 1 gives you the following options:

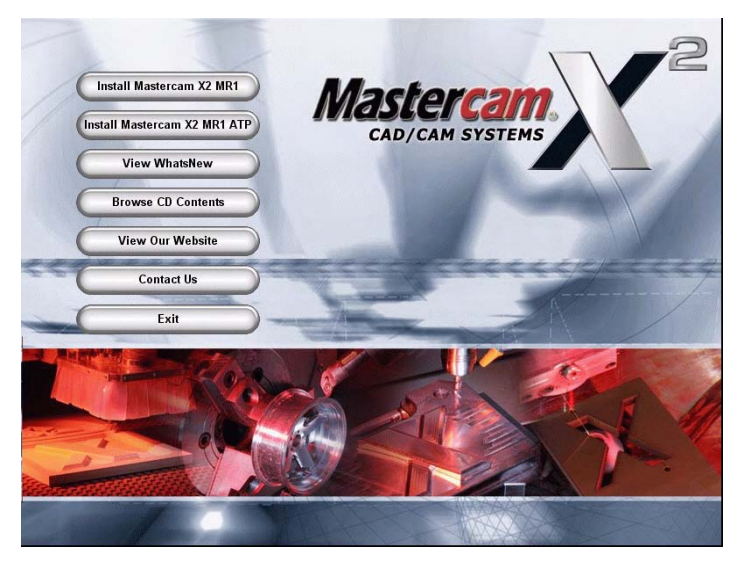

- **Install Mastercam X2 MR1:** Installs Mastercam X2.
- **Install Mastercam X2 MR1 ATP:** Installs the Mastercam Automatic Toolpathing add-on product. You can install ATP at any time, although Mastercam X2 must be installed first.
- **View WhatsNew:** Displays the WhatsNew file, which contains information on this Mastercam release.
- **Browse CD Contents:** Opens Windows Explorer so that you can view the contents of the installation CD.
- **View Our Website**[: Opens the Mastercam Web site](http://www.mastercam.com/)  [\(](http://www.mastercam.com/)http://www.mastercam.com/) in your preferred Web browser.
- **Contact Us:** Lists information you can use to contact CNC Software, Inc.
- **Exit:** Closes the installation program.

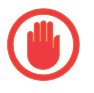

**IMPORTANT:** Before proceeding, make sure that you have prepared for the installation as described in Section 1 of this guide, and that you have reviewed the information in the *Mastercam X2 Transition Guide*.

#### ▶ To install Mastercam X2:

1 Insert Disk 1 and choose **Install Mastercam X2 MR1**.

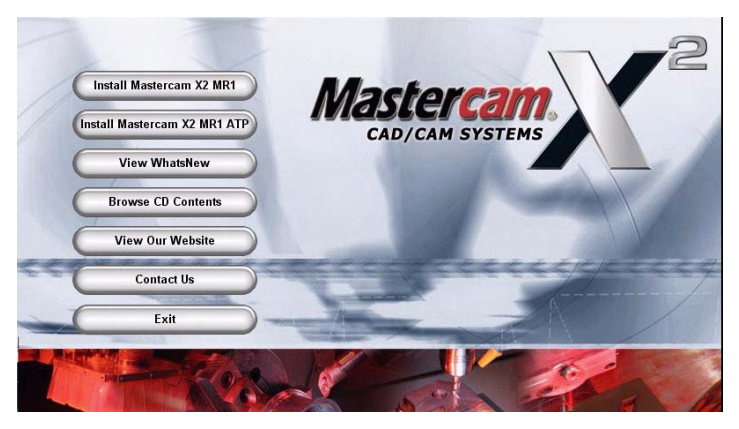

2 Click **View Revised Installation Guide** to see the latest information on installing Mastercam X2.

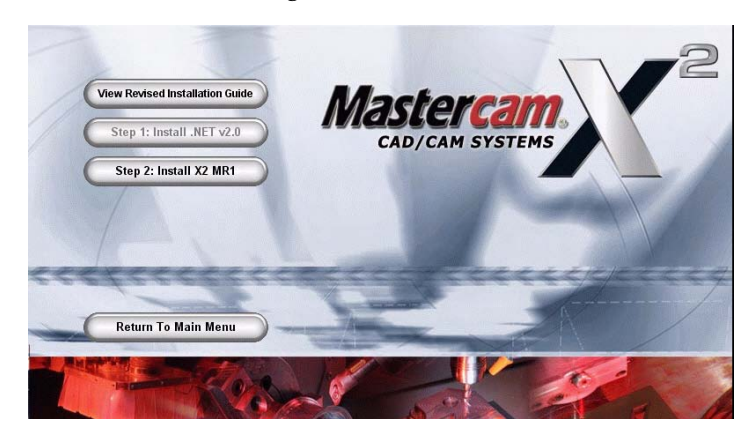

- **3** The .NET v2.0 framework must be present for Mastercam X2 to run. If it is not present, you must install it before you install Mastercam X2.
	- If .NET v2.0 is present, the option to install it will be unavailable. Go to step 4.
	- If .NET v2.0 is not present, choose **Step 1: Install .NET v2.0** to install it before proceeding with the installation. Follow the on-screen instructions.
- 4 Choose **Step 2: Install Mastercam X2 MR1**. The Mastercam X InstallShield Wizard runs.

Follow the on-screen instructions. Throughout the installation, click **Next** to advance to the next step, **Back** to revert to the previous screen, and **Finish** to complete an installation.

- 5 When the license agreement is displayed, you must accept it to continue the installation.
- 6 When requested to enter user information (name and company), you must enter it to continue the installation.

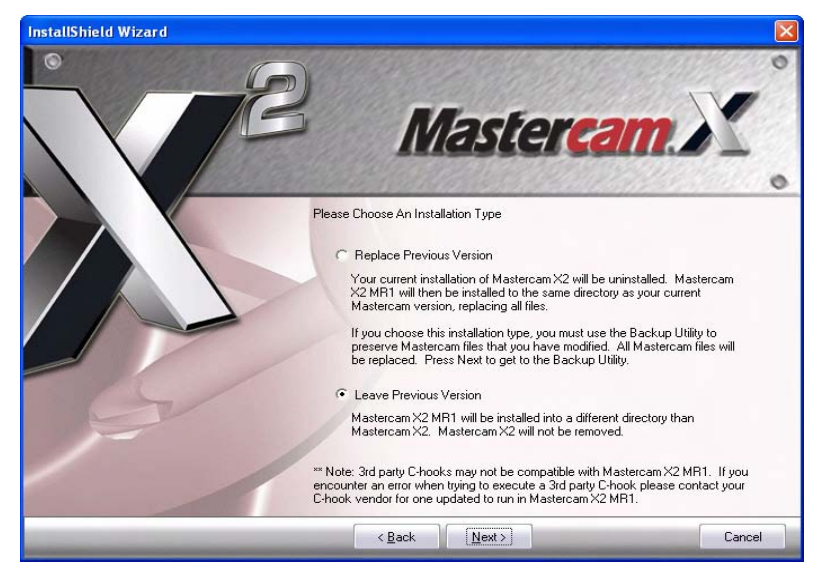

**7** If Mastercam X is already installed, you have two choices:

- You may replace your current installation by installing Mastercam X2 into the same folder as your current Mastercam (a "stand-alone" installation).
- You may install Mastercam X2 in a different folder so that you keep both versions installed. (This is the default setting.) If the existing Mastercam installation is the latest maintenance release, you will have an opportunity later in

the installation process to migrate certain customized files to the new folder. If you do not have the latest maintenance release, you will have to migrate your customized files manually. See the *Mastercam X2 Transition Guide* for detailed information on migrating and converting files.

8 If you choose the **Replace Previous Version** installation, you can choose to backup up the standard Mastercam files that you have modified.

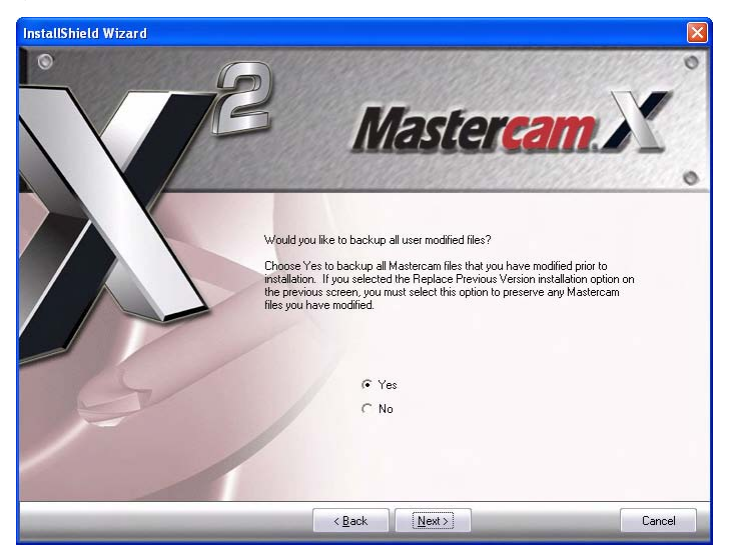

Choose **Yes** or **No**. If you choose Yes, indicate the folder where you want to store the backup files.

- 9 Indicate the folder where you want to install Mastercam X2. You can accept the recommended folder or choose a different one.
- 10 Select your SIM type. Select **HASP** if your SIM is a single Mastercam seat license. Select **NetHASP** if your SIM is a network license.
- 11 Select the default units. Regardless of the default units you choose, you can open and program parts in the other units.
- 12 Choose **Install**. The installation program runs.

If you are installing Mastercam X2 side by side with an existing Mastercam X installation *and* the existing Mastercam X is the MR2 maintenance release, you can choose to migrate certain customizable files from your existing installation to the new one. If you do not have the latest maintenance release, you must migrate your customized files manually. (See the *Mastercam X2 Transition Guide*  for detailed information about migrating files.)

- Choose **Yes** to migrate the files.
- Choose **No** to refuse the migration. You will not have another opportunity to use this utility unless you reinstall.

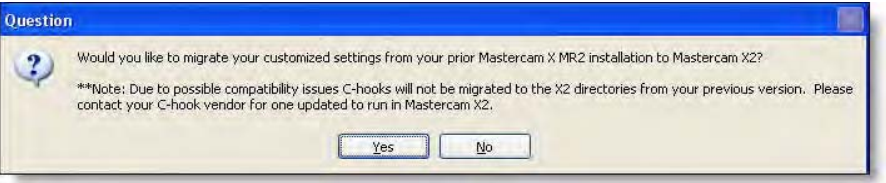

- 13 Select **View What's New** to view the What's New file when the installation completes, or deselect it to skip this step. The What's New file is automatically installed in the \Documentation folder, so you can view it later.
- 14 Choose **Finish** to complete installation. Mastercam is installed.
- 15 Choose **Return to Main Menu** and choose another option from the menu (ATP installation is described next), or choose **Exit** to close the Disk 1 installation program.
- **16** If you are not on Mastercam Maintenance, you must also update your SIM with an update code. Refer to full instructions for entering or updating codes in the next section of this guide.

#### $\triangleright$  To install Mastercam X2 ATP:

1 Insert Disk 1 and choose **Install Mastercam X2 MR1 ATP**.

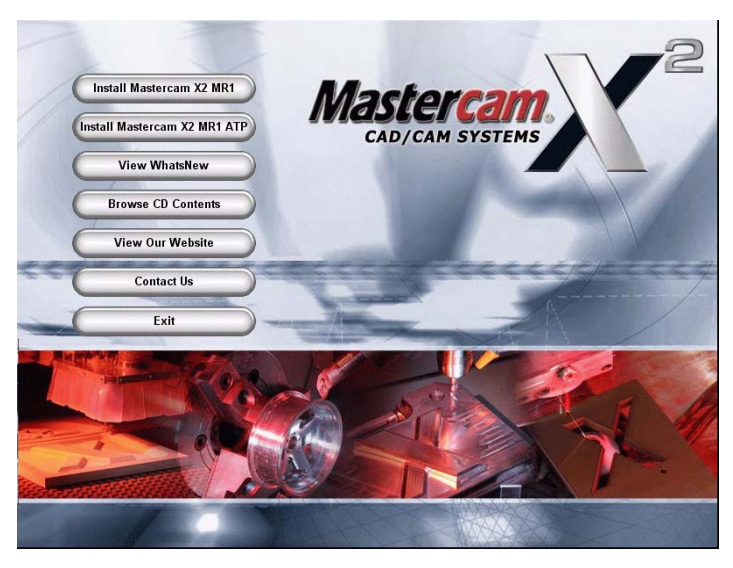

- 2 Follow the on-screen instructions. You must install ATP in the same folder as Mastercam X2.
- 3 Choose **Install**. The installation program runs.
- 4 Choose **Finish** to complete installation. Mastercam is installed.
- 5 Choose **Return to Main Menu** and choose another option from the menu, or choose **Exit** to close the Disk 1 installation program.

### **Disk 2**

Disk 2 contains optional products, as well as some of the same options as Disk 1.

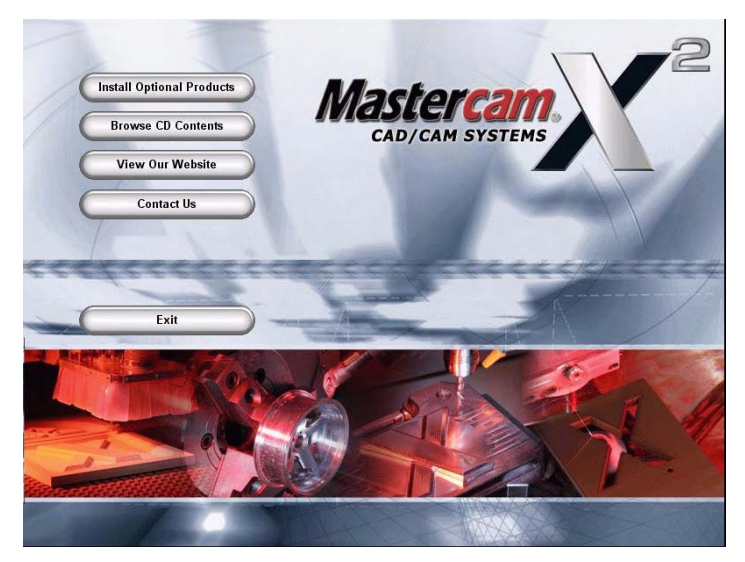

- **Install Optional Products: Optional products include** sample files (including Mastercam X Art Classic Design Library), videos, Autodesk Inventor View 11 (required to view AutoCAD files), and NetHASP software.
- **Browse CD contents:** Opens Windows Explorer so that you can view the contents of the installation CD.
- **View Our Website**[: Opens the Mastercam Web site](http://www.mastercam.com/)  [\(](http://www.mastercam.com/)http://www.mastercam.com/) in your preferred Web browser.
- **Contact Us**: Lists information you can use to contact CNC Software, Inc.
- **Exit:** Closes the installation program.
- $\triangleright$  To install optional products (sample files, videos, and NetHASP **software):**
	- 1 Insert Disk 2 and choose **Install Optional Products**.

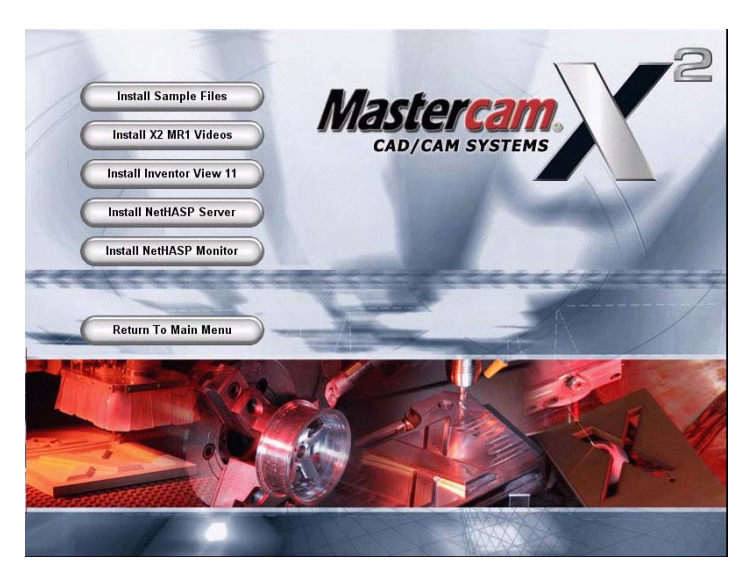

2 Choose the option you want to install.

- **Install Sample Files:** Installs sample files that illustrate the features of each Mastercam product, and the Mastercam X Art Classic Design Library. You will have an opportunity to select which sample files you want to install. You can install sample files at the same time as you install Mastercam X2 or later. Adding sample files after you have installed Mastercam is described next.
- **Install X2 MR1 Videos:** Installs videos that highlight the features and newly added functions of this release. You can also download these and other videos from www.mastercam.com.
- **Install Inventor View 11**: Provides Autodesk Inventor compatibility with Mastercam. The Autodesk Inventor View Setup program installs this option.
- **Install NetHASP Server**: Installs the NetHASP server software for support of network licensing.
- **Install NetHASP Monitor**: Installs the NetHASP Monitor utility (aksmon.exe), which lists all users that are logged in to the NetHASP server at a specific point in time.
- 3 Each option installs separately. You must finish each installation before going on to the next. Follow the on-screen instructions.
- ▶ To add sample files to an existing Mastercam installation:
	- 1 Insert Disk 2 and choose **Install Optional Products**.
- Select **Install Sample Files** and follow the on-screen instructions.
- Choose **Modify,** and then choose **Next**.
- Select the sample files you want to install, and choose **Next**.
- Choose **Finish**, **Return to Main Menu**, and **Exit**.